Arlington County Circuit Court allows secure remote access to non-confidential case files to attorneys licensed by the Virginia State Bar via the TrueFiling website. Attorneys that want to access to case files remotely need to complete the user agreement, the application and pay an annual subscription fee (the fee will be waived for attorneys working for governmental agencies) to gain access to the files. The forms can be found at

<https://www.arlingtonva.us/Government/Departments/Courts/Circuit-Court/Project-Paperless>

- 1. Login to TrueFiling at [https://va.truefiling.com/login.](https://va.truefiling.com/login)
- 2. Click "Case Search" on the menu on the left side of the screen.

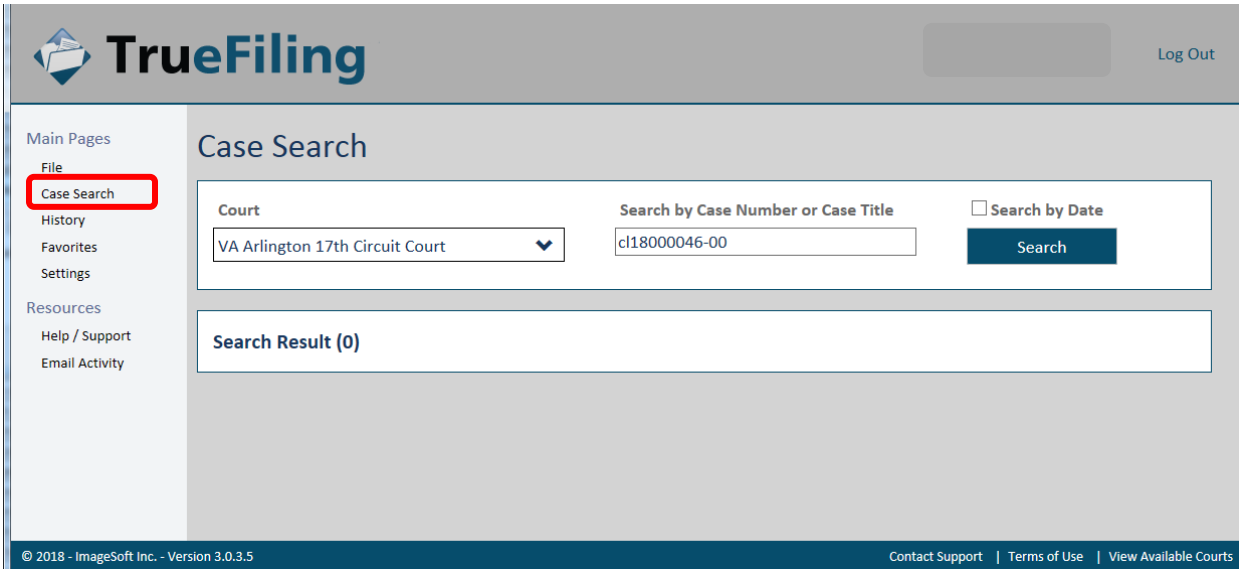

3. Select "VA Arlington  $17<sup>th</sup>$  Circuit Court" from the Court drop down menu

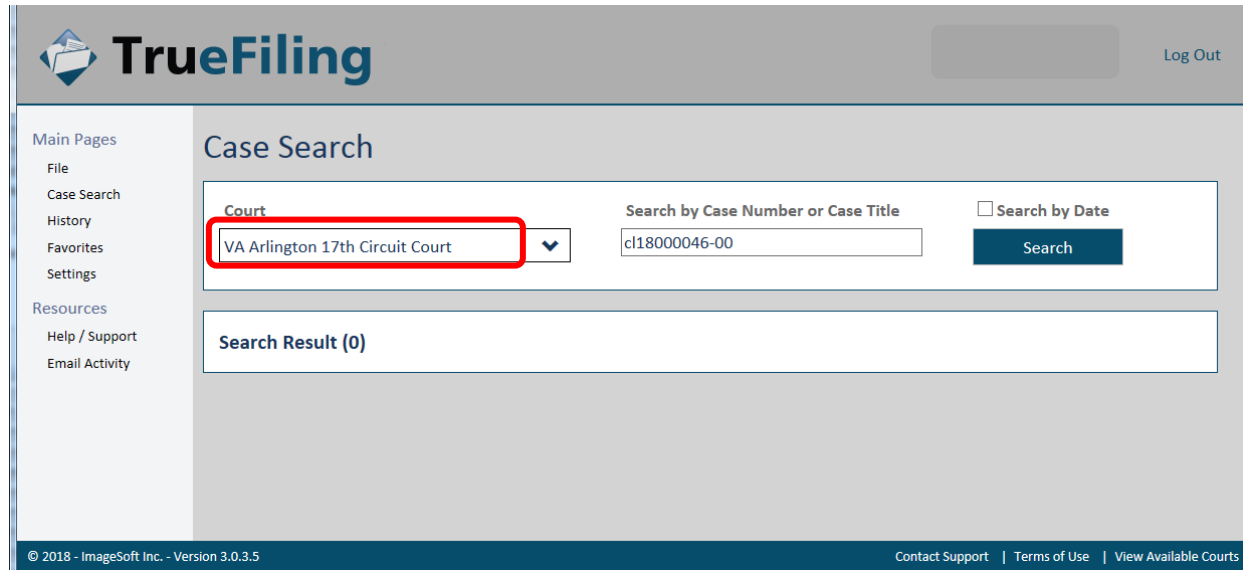

4. Enter the complete case number or the last name or business name of one of the parties in the search file and click "Search"

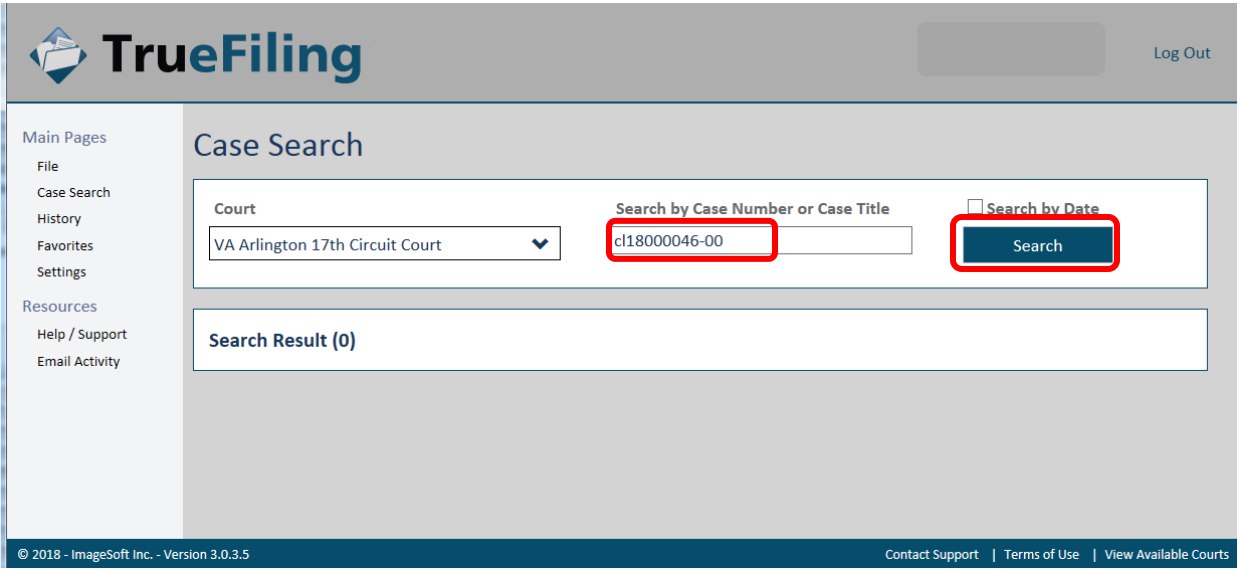

5. When the search results are returned, click on the case number you want to open.

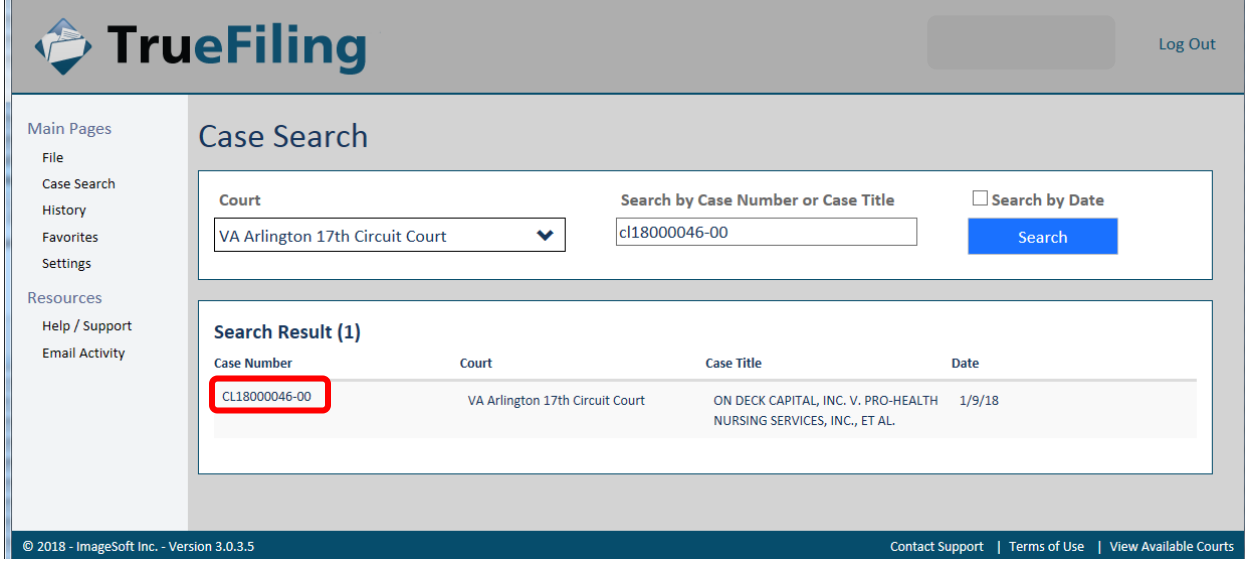

## Secure Remote Access via TrueFiling

6. From the Case Details page, click "Request Case File"

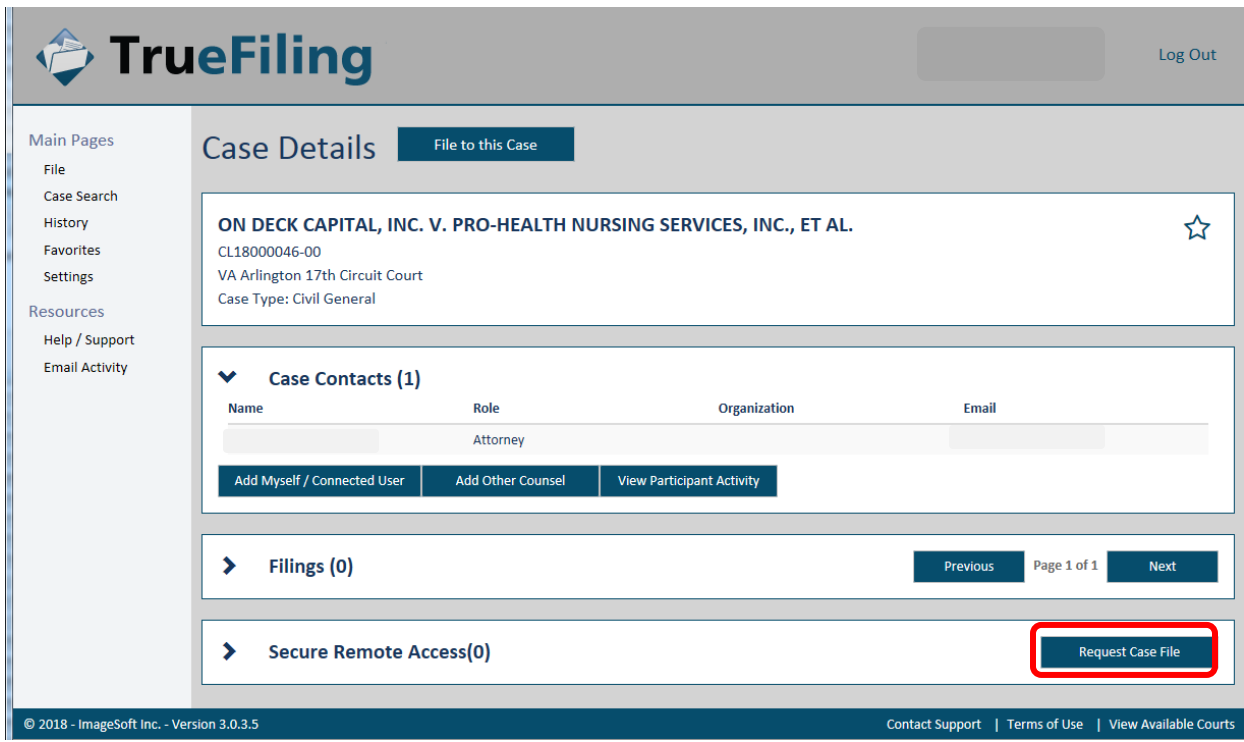

7. Verify that you want to request the case file.

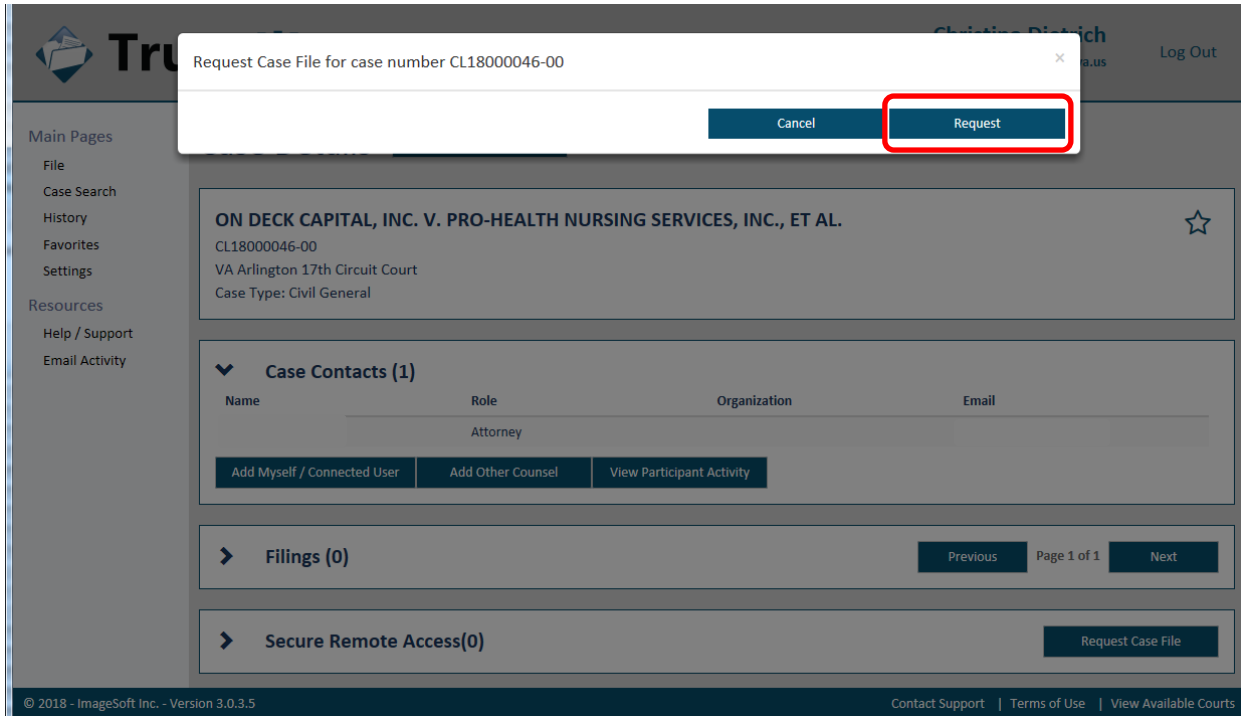

8. You will see that your request has been submitted.

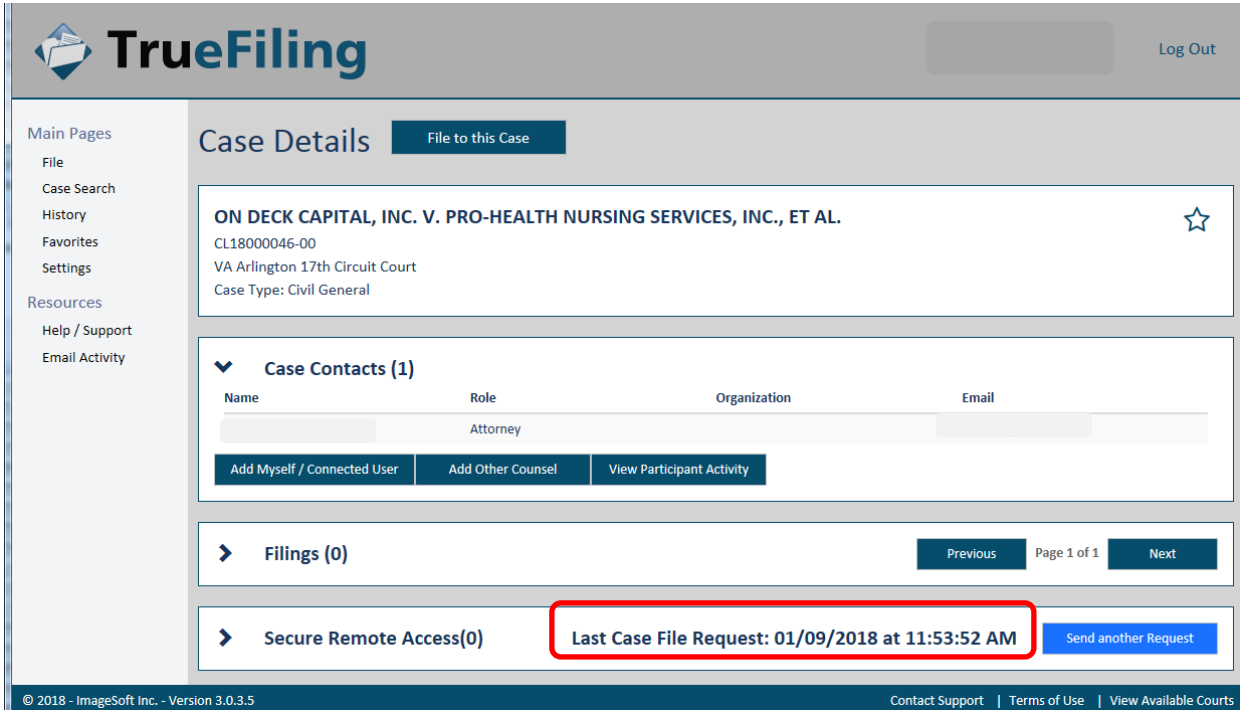

9. You will receive an email from [info@truefiling.com](mailto:info@truefiling.com) when the request has been processed and the files are ready to be retrieved. The first time a user requests a case file, it can take up to one business day for the request to be manually approved by a clerk. Subsequent requests are processed automatically, typically in less than 5 minutes.

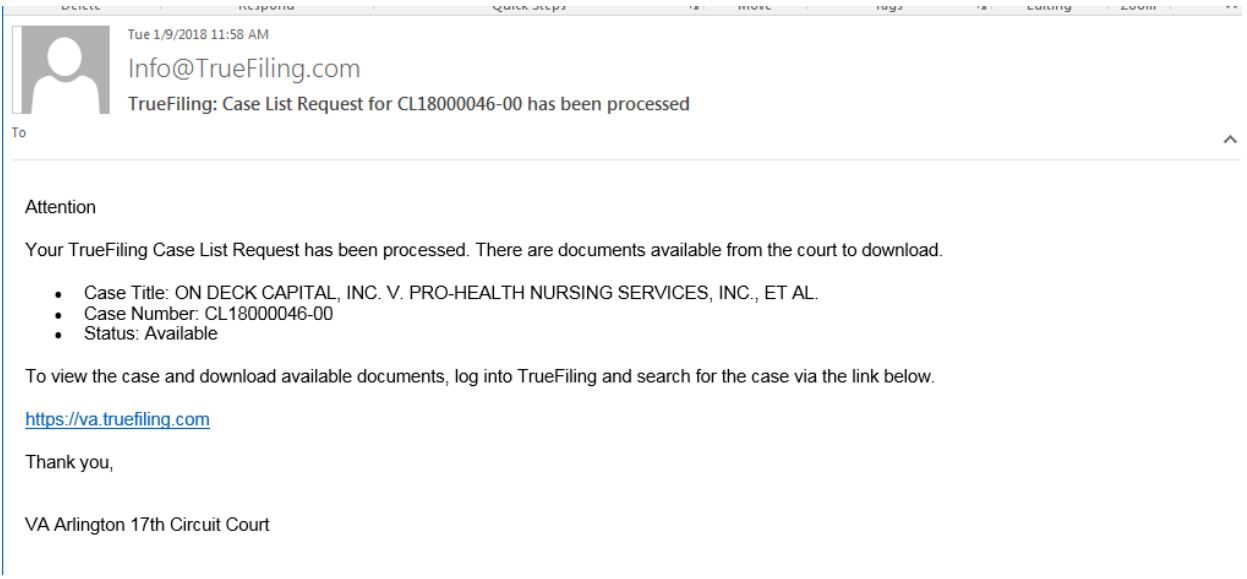

- 10. Return to the Case Details page and refresh it. Please *do not request* the case file again. This will only delay the availability of the documents.
- 11. The documents will be listed under the secure remote access section. In this example there are two documents as indicated by the number 2 in parenthesis.

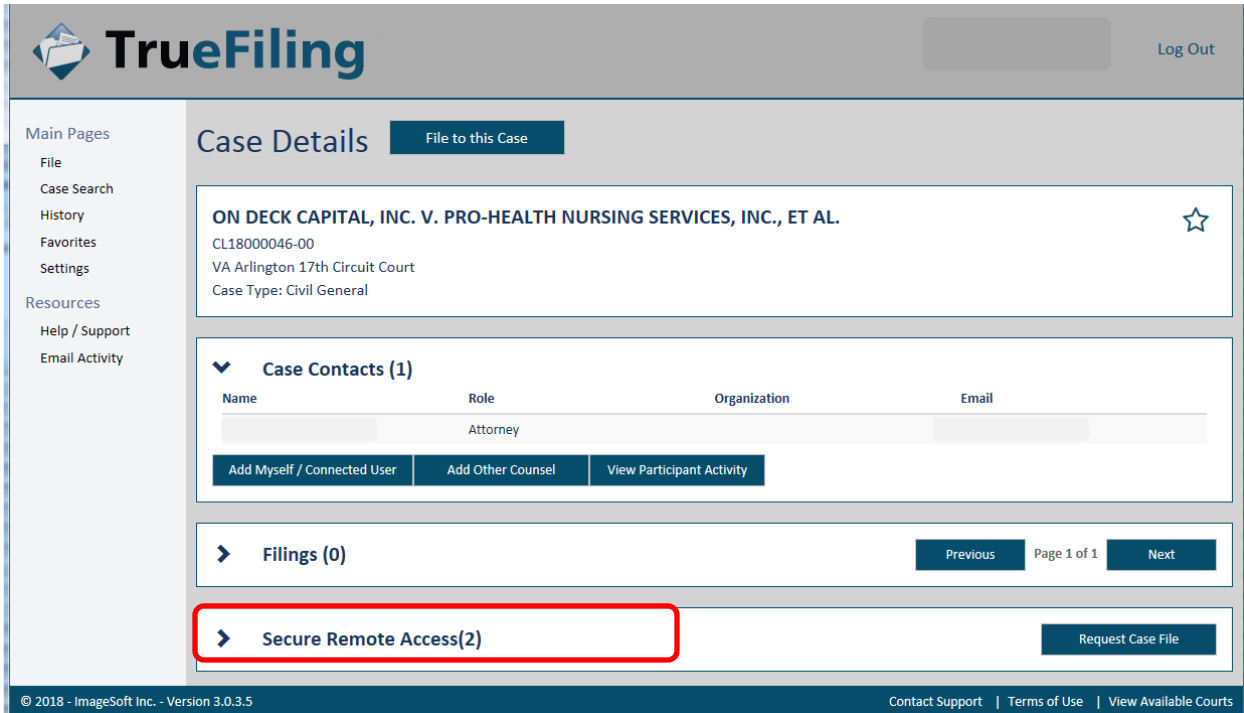

12. Click on the greater than sign (>) to expand the list of documents.

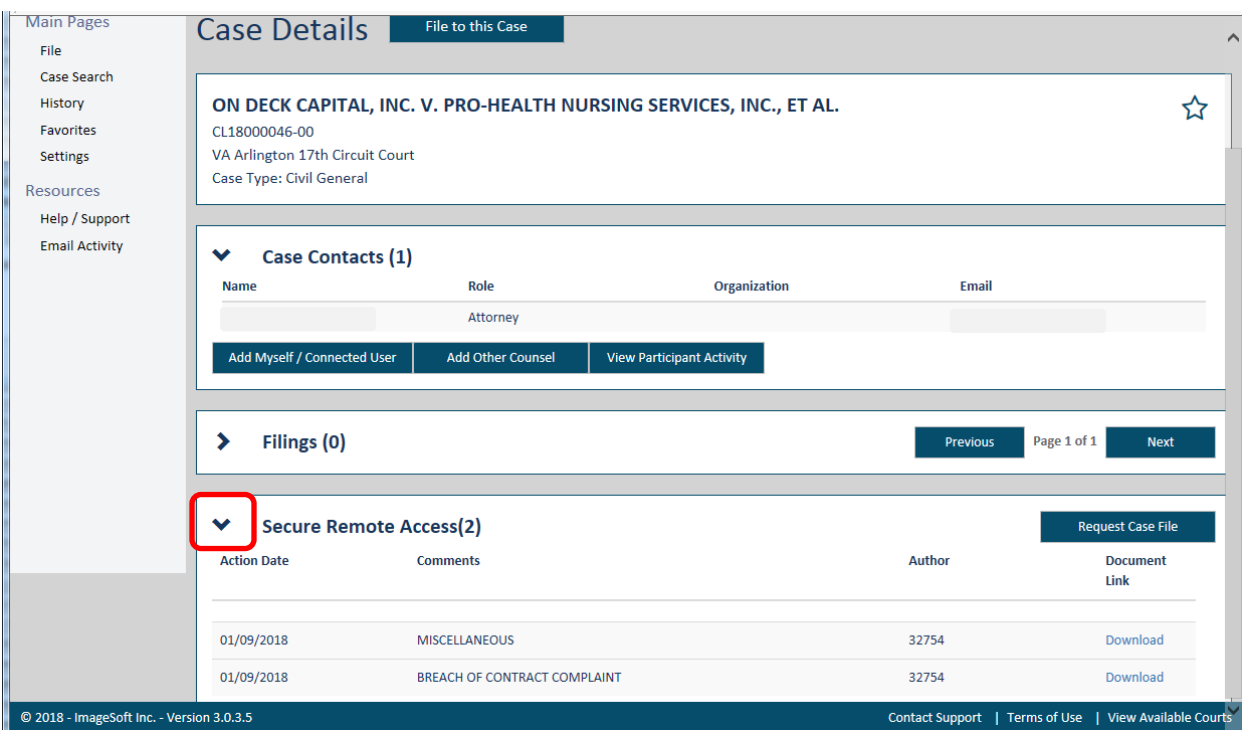

- 13. The document link will state "Download" if the document is ready to be downloaded. If the document link states "Pending" the document is still being downloaded. Wait a few minutes and refresh the screen to determine when the documents is ready to be downloaded.
- 14. Click on Download to open the document. At this point, the user will be able to read, print and save filings.
- 15. Please note—the case list *is not automatically updated* when new documents are filed. The documents listed in TrueFiling are a snapshot of documents that were available at the time the request was made. On subsequent logins to TrueFiling, the user should request the case file again in order to confirm that the list is complete and accurate.